## **【申請の手順】**

**1.『ログイン』をクリックする。**

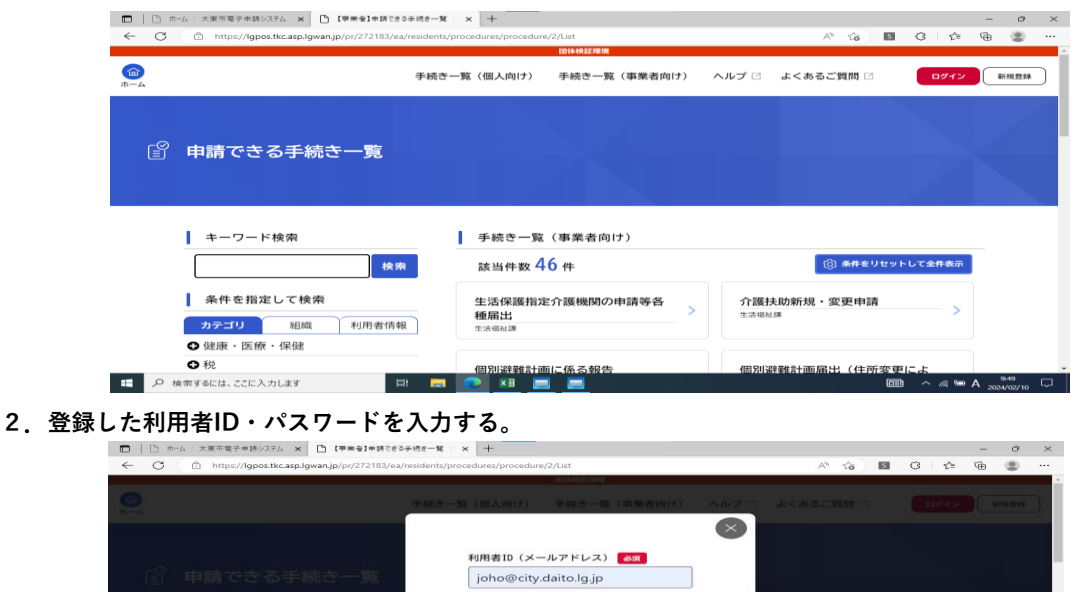

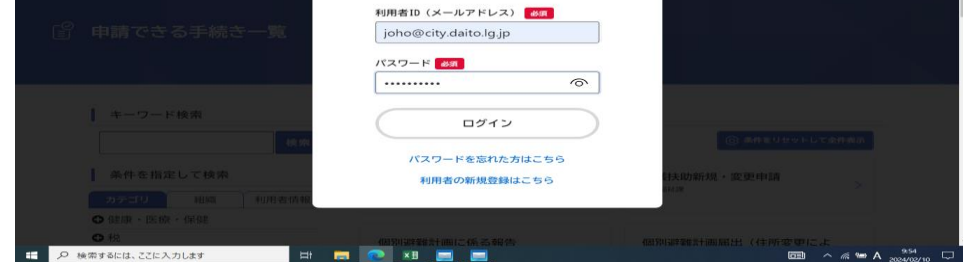

**3.生活保護指定介護機関の申請等各種届出をクリックする。**

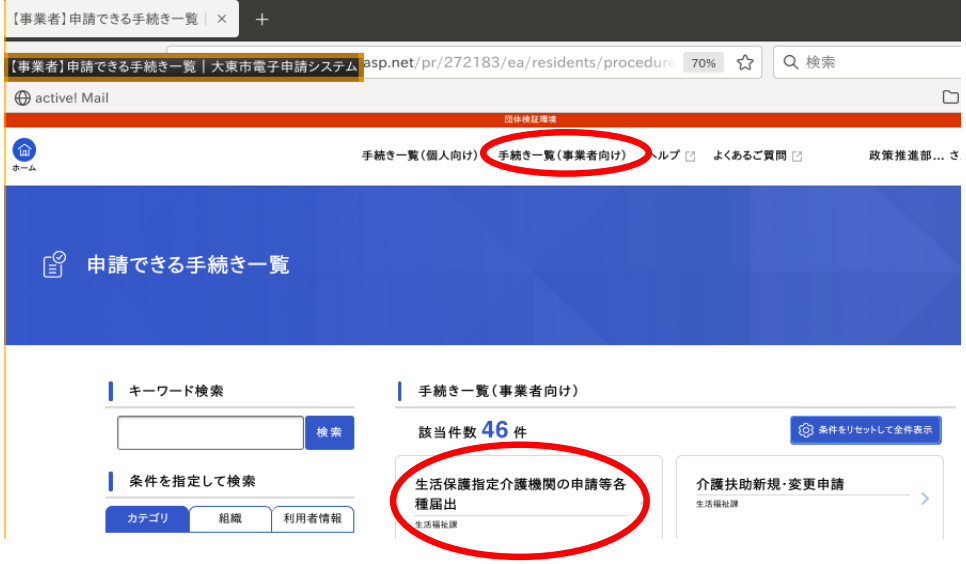

**4.『次へ進む』をクリックする。**

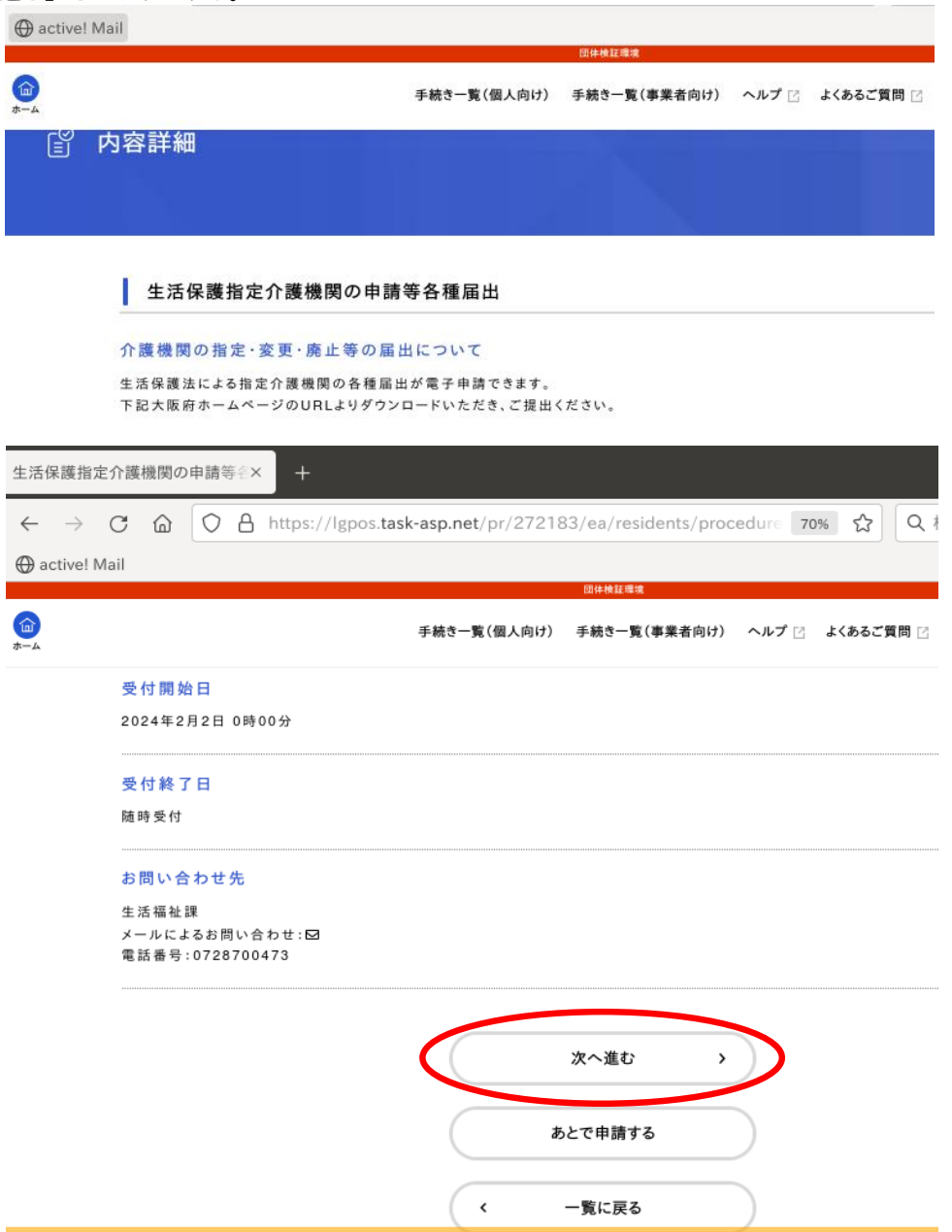

**5.事業者登録時に登録した内容が反映されるが、手動で変更も可能。**

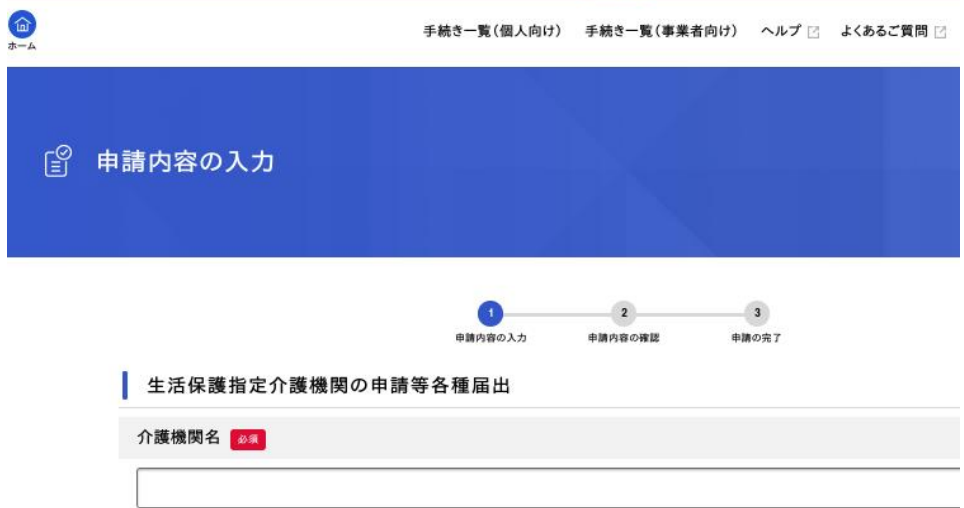

**6.必須項目をすべて入力し、『アップロードするファイルを選択する』をクリックする。**

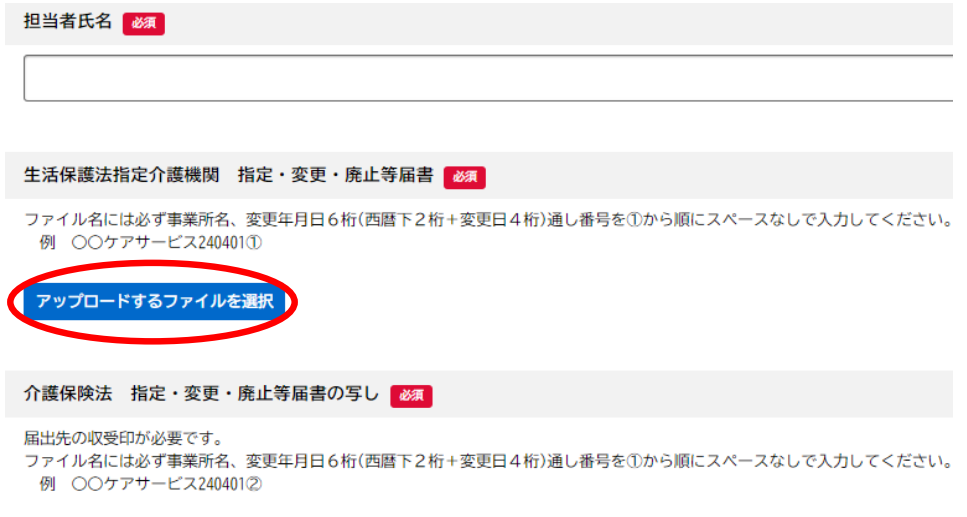

## **7.アップロードするファイルを選択する。**

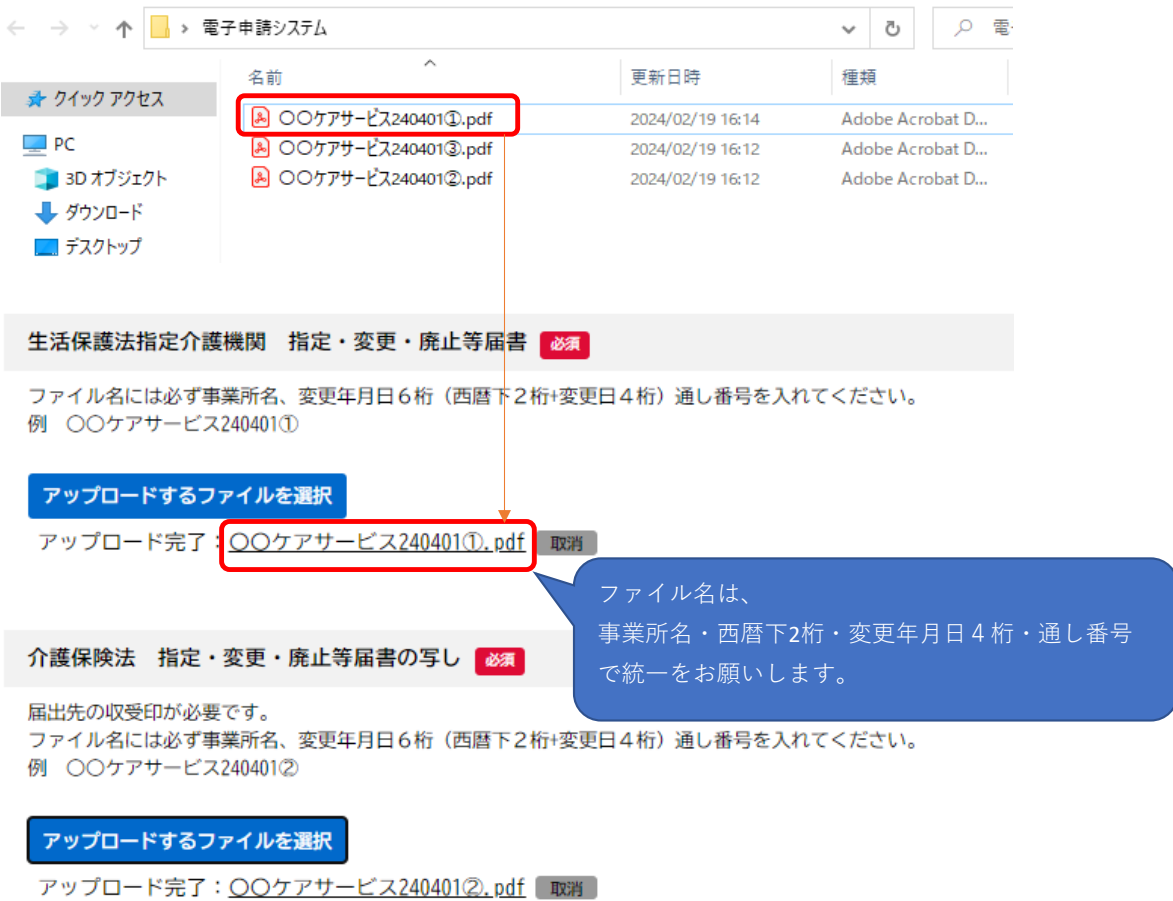

## **8.アップロードするファイルを全て選択したら『次へ進む』をクリックする。**

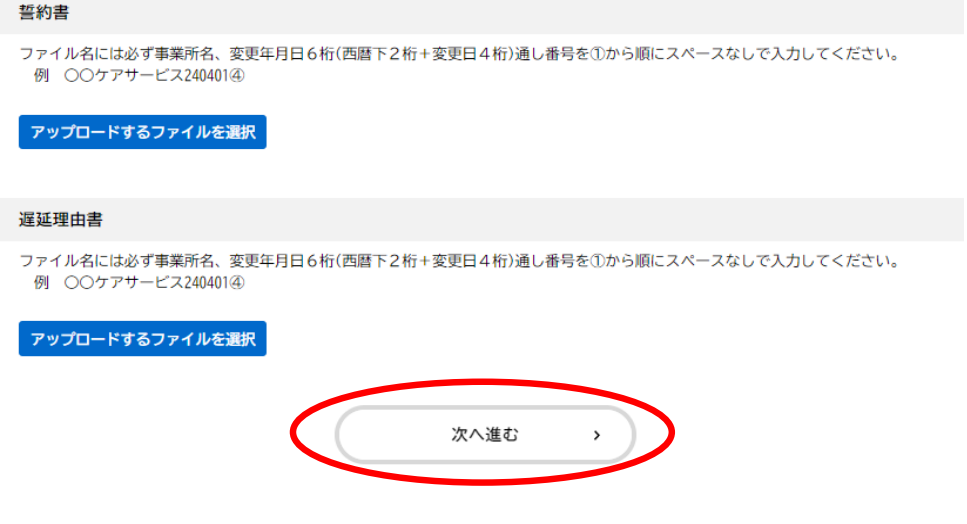

**9.申請内容の確認画面で修正があれば『戻る』をクリック。修正がなければ『申請する』をクリック。**

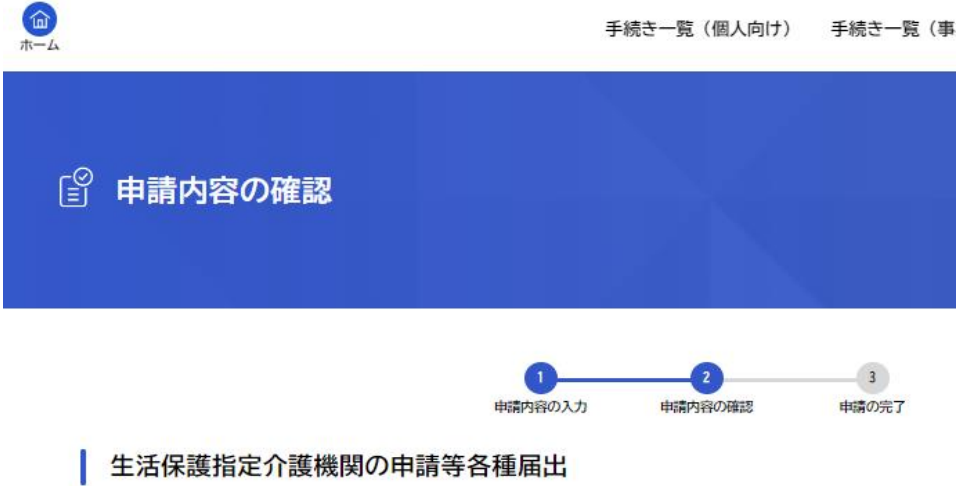

介護機関名

**10.『OK』をクリックする。**

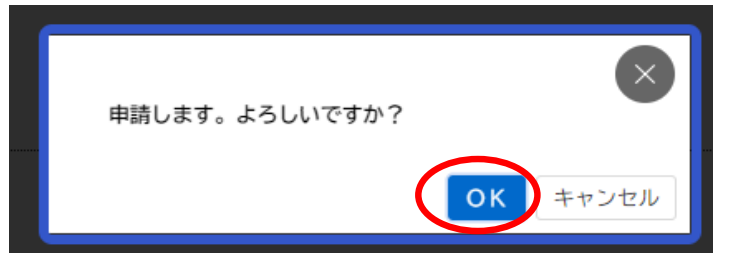

**11.申請手続きが完了しました。申込番号を控えておいてください。**

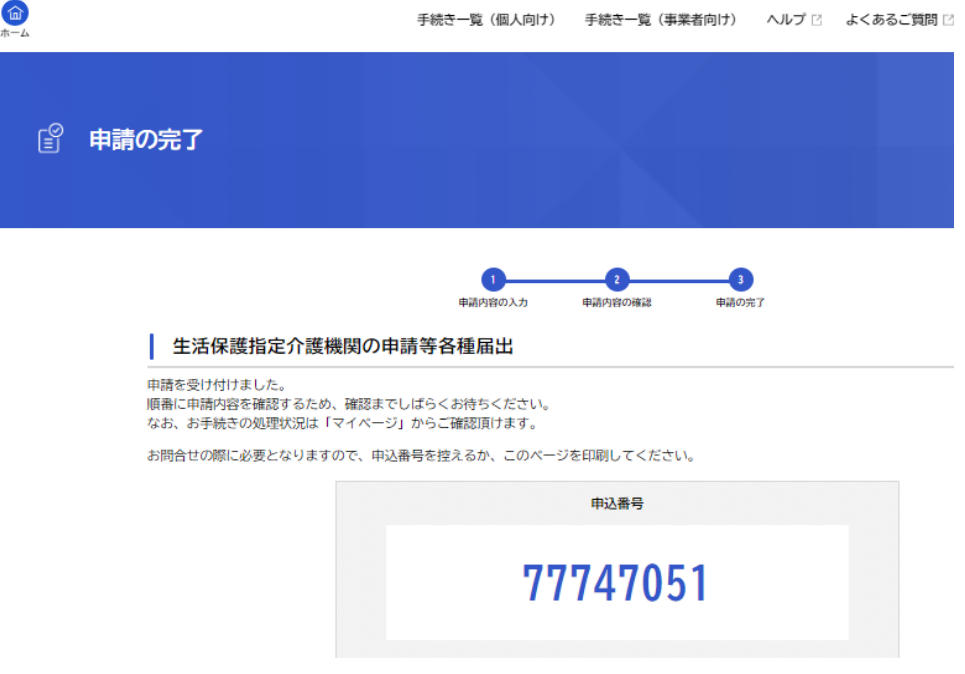